# QUICK-START GUIDE

# NOVATION TWICH

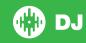

## **Installation and Setup**

The Novation TWITCH requires drivers for both Mac and Windows. You will find these on the installation CD that is provided with your Novation TWITCH.

NOTE: Please ensure you have the latest available drivers updates, which may be required in order to be compatible with Serato DJ. Please go to <a href="http://serato.com/dj/support">http://serato.com/dj/support</a>

- Download and install the latest version of Serato DJ from http://serato.com/ di/downloads
- 2. Connect your Novation TWITCH to an available USB Port.
- 3. Open Serato DJ.

**NOTE:** The Novation TWITCH does not require a Serato DJ license purchase. When you first download Serato DJ you will see the MY SERATO panel appear on the right hand side.

Simply tick the box OD NOT SHOW AGAIN in the bottom right hand corner, then click on Which will hide this panel. Serato DJ will remember these settings for when you next open the software.

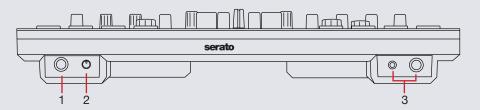

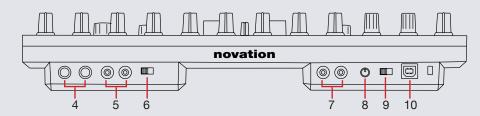

| #  | TWITCH Control              | Function                                                                                                    |
|----|-----------------------------|----------------------------------------------------------------------------------------------------|
| 1  | MIC INPUT                   | 1/4" TRS input for a microphone                                                                                                    |
| 2  | MIC GAIN                    | Adjust gain for microphone input                                                                                                    |
| 3  | HEADPHONE OUTPUT            | 1/4" and 3.5mm options for headphone connection                                                                                                    |
| 4  | MASTER OUTPUT               | 1/4" TRS output to main system/speakers                                                                                                    |
| 5  | BOOTH OUT                   | RCA output to booth/secondary speakers                                                                                                    |
| 6  | BOOTH OUTPUT<br>SWITCH      | Adjust booth output                                                                                                    |
| 7  | AUX INPUT                   | RCA input for auxiliary source e.g; CD/M P3 player                                                                                                    |
| 8  | AUX GAIN                    | Adjust gain for auxiliary input                                                                                                    |
| 9  | DIRECT MONITORING<br>ON/OFF | Determines whether monitoring of the Mic and/or Aux inputs is derived directly from within TWITCH (ON), i.e., exhibits zero latency; or is sourced via the computer (OFF) which results in latency (delay) being introduced. |
| 10 | USB                         | Type B USB-compatible (both USB1 and USB2) socket for connection to computer                                                                                                    |

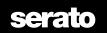

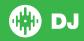

# **Controller**

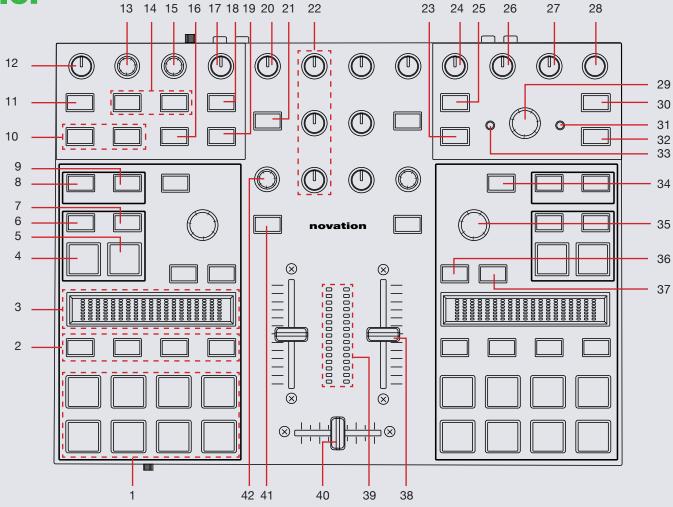

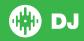

NOTE: The SHIFT button is used with other buttons that have shift modifier functions.

| #  | TWITCH Control                 | Function                                                                                                    | Shift Function                                                                                              |
|----|--------------------------------|----------------------------------------------------------------------------------------------------|----------------------------------------------------------------------------------------------------|
| 1  | PERFORMANCE PADS               | See Performance Pad section for more information                                                               |                                                                                                    |
| 2  | PERFORMANCE PAD MODE<br>SELECT | Select Peformance Pad Mode. See Performance Pad section for more information                                   |                                                                                                    |
| 3  | TOUCHSTRIP                     | Nudge, scratch, and adjust Parameters for Peformance Pads. See<br>Performance Pad section for more information |                                                                                                    |
| 4  | CUE                            | Add/Trigger temporary cue                                                                                      | Jump to start of track (more than 2<br>Sec elapsed) Previous track (less than 2<br>sec elapsed)             |
| 5  | PLAY/PAUSE                     | Play/Pause track                                                                                               | Stutter Play                                                                                                |
| 6  | KEYLOCK                        | Keylock On/Off                                                                                                 |                                                                                                    |
| 7  | SYNC/AUTO                      | Sync On                                                                                                    | Sync Off (Press twice to return to Absolute Pitch when in Relative Mode)                                    |
| 8  | SET/CLR                        | Set Beatgrid Downbeat Marker                                                                                   | Clear Beatgrid                                                                                              |
| 9  | ADJUST/SLIP                    | Use TOUCHSTRIP while holding ADJUST to Adjust Beatgrid                                                         | Press and hold SHIFT first, the press hold SLIP. This will allow you to use the TOUCHSTRIP to Slip Beatgrid |
| 10 | FX SELECT                      | Assign FX controls to either FX UNIT 1 or 2                                                                    | Assign FX UNIT to deck 1 or 2                                                                               |
| 11 | AUX                            | Slot 2 Effect On/Off                                                                                           | Slot 2 Select Effect                                                                                        |
| 12 | DEPTH                          | Adjust Slot 2 FX Parameter                                                                                     |                                                                                                    |
| 13 | MOD/X                          | Adjust Slot 3 FX Parameter                                                                                     |                                                                                                    |
| 14 | DECK A/B                       | Slot 2/3 Effect On/Off                                                                                         | Slot 2/3 Select Effect                                                                                      |
| 15 | BEATS                          | Adjust Beats Multiplier                                                                                        | Adjust Beats Multiplier                                                                                     |
| 16 | ON/OFF                         | Assign FX UNIT to Master Output                                                                                | Assign FX UNIT to Master Output                                                                             |
| 17 | MIC/AUX LEVEL                  | Adjust Mic/Aux level                                                                                           |                                                                                                    |
| 18 | MIC/AUX CUE                    | Cue Mic/Aux inputs in headphones                                                                               |                                                                                                    |

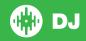

| #  | TWITCH Control | Function                                                                                               | Shift Function                                                                              |
|----|----------------|----------------------------------------------------------------------------------------------------|---------------------------------------------------------------------------------------------|
| 19 | MIC/AUX ON/OFF | Mic/Aux Input On/Off                                                                                   |                                                                                             |
| 20 | TRIM           | Adjust channel gain                                                                                    |                                                                                             |
| 21 | CUE            | Cue selected channel                                                                                   |                                                                                             |
| 22 | EQ             | Adjust high, mid and low EQ's                                                                          |                                                                                             |
| 23 | LOAD A         | Load track to Deck 1/Press twice for Instant Double                                                    |                                                                                             |
| 24 | CUE OUTPUT     | Adjust headphone output                                                                                |                                                                                             |
| 25 | AREA           | Cycle Files/Browse/Prepare/History panels                                                              | Sorts Library columns by (#, Song, Artist, BPM, Album)                                      |
| 26 | CUE MIX        | Adjust between cue output and master output in headphones                                              |                                                                                             |
| 27 | BOOTH          | Adjust Booth Output                                                                                    |                                                                                             |
| 28 | MASTER         | Adjust Master Output                                                                                   |                                                                                             |
| 29 | BROWSE/SCROLL  | Library Scroll (turn)/Jump between Crates/Library (click)                                              | Add selected track to Prepare Panel (click)                                                 |
| 30 | VIEW           | Cycle View Modes                                                                                       | Cycle Rec/FX/SP6 Panels                                                                     |
| 31 | FWD            | Navigate forward through open panels                                                                   |                                                                                             |
| 32 | LOAD B         | Load track to Deck 2/Press twice for Instant Double                                                    |                                                                                             |
| 33 | BACK           | Navigate back through open panels                                                                      |                                                                                             |
| 34 | SHIFT          | The SHIFT button is used with other buttons that have shift modifier functions                         |                                                                                             |
| 35 | PITCH          | Adjust Tempo/Press and turn for fast adjust                                                            | When in Sync mode, used to disable the PITCH wheel temporarily and change the zero position |
| 36 | SWIPE          | Cycles Scrub/Scratch/Performance Mode of TOUCHSTRIP. See Performance Pads section for more information |                                                                                             |
| 37 | DROP           | Turns needle-drop mode on/off for TOUCHSTRIP                                                           |                                                                                             |
| 38 | CHANNEL FADER  | Adjust channel volume/Adjust Slot 1 FX Parameter when using FADER FX                                   |                                                                                             |

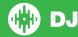

| #  | TWITCH Control  | Function                                          | Shift Function       |
|----|-----------------|---------------------------------------------------|----------------------|
| 39 | LED METER       | Monitors the audio levels of the Master Output    |                      |
| 40 | CROSSFADER      | Crossfades the output sound between the two decks |                      |
| 41 | FADER FX ON/OFF | Slot 1 Effect On/Off                              | Slot 1 Select Effect |
| 42 | SELECT (knob)   | Adjust Beats Multiplier/Push to Select Effect     | Slot 1 Select Effect |

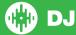

#### **Performance Pads**

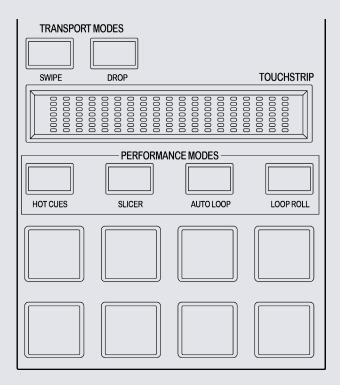

Each performance pad function changes depending on the mode you select:

**Note** - All TOUCHSTRIP descriptions below are for when the SWIPE Transport control is in Performance Mode (light off). When SWIPE is in Nudge Mode (light on) or Scratch Mode (light flashing), the TOUCHSTRIP will nudge or scratch the track in all Performance Modes.

- Hot Cue Mode: Press HOT CUE to activate Hot Cue Mode. When pressing buttons 1-8 you can add up to 8 Cue Points. Holding SHIFT and pressing buttons 1-8 will delete the Cue Points.
- Sampler Mode: Press HOT CUE twice to activate Sampler Mode.Buttons
   1-6 trigger samples loaded in your Sample Banks. Using the TOUCHSTRIP cycles between banks A,B,C and D.
- Slicer Mode: A specified range (or domain) is divided into eight equal sections, and these eight sliced sections are assigned to the respective performance pads. Pressing SLICER once for the first mode, is a shifting Slicer Domain. Pressing SLICER twice, for the second mode is a fixed Slicer Domain or "loop". Use the TOUCHSTRIP to set the quantization for the slicer function. The quantization can be set in four ways: 1/8, 1/4, 1/2 and 1. Hold SHIFT + TOUCHSTRIP to set the domain. The domain can be set either: 2 beats. 4 beats. 8 beats. 16 beats. 32 beats or 64 beats.
- Auto Loop Mode: Press AUTO LOOP to activate Auto Loop Mode.Buttons 1-8 toggle Auto Loops on/off. Each pad activates increasing lengths of Auto Loops from those visible in the software. Use the TOUCHSTRIP to shift the Loop Range available.
- Stored Loop Mode: Press AUTO LOOP twice to activate Stored Loop Mode. In Stored Loop mode, you can activate or reloop loops you have previously saved and stored for the track loaded to the virtual deck.
- Loop Roll Mode: Press LOOP ROLL to activate Loop Roll Mode.When
  pressing buttons 1-8 you can activate a loop roll. The Loop Length is determined by the Auto Loop Range currently showing on screen in the Auto
  Loop section of Serato DJ. Use the TOUCHSTRIP to shift the Loop Range
  available.
- Manual Loop Mode: Press LOOP ROLL twice to activate Manual Loop Mode. In Manual Loop Mode, you can create manual loops, edit the loop length and save loops to an available loop slot for the track loaded to the virtual deck.

SEE LOOPING SECTION FOR MORE INFORMATION ON THE ABOVE LOOP MODES.

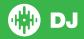

# Looping

You have the choice of Auto or Manual Looping within Serato DJ with the Novation TWITCH.

**NOTE** You can also save a loop to the next available free loop slot in the software. To do this, click + on an available loop slot. Your loops are saved to the file and recalled the next time it is loaded. They are not lost if the file is moved or renamed.

#### **Auto Loop Mode and Stored Loop Mode:**

Auto Loop Mode and Stored Loop Mode are two of the performance pad modes. Activate **Auto Loop** mode on the performance pads by pressing the **AUTO LOOP** button on your controller, or press a second time to activate **Stored Loop** Mode SEE PERFORMANCE PADS FOR MORE INFORMATION.

| TWITCH<br>Control | Auto Loop<br>Mode    | Stored Loop Mode                                  |
|-------------------|----------------------|---------------------------------------------------|
| Pad 1             | 1/8 Bar Auto<br>Loop | Stored Loop 1 On/Off (Press with SHIFT to Reloop) |
| Pad 2             | 1/4 Bar Auto<br>Loop | Stored Loop 2 On/Off (Press with SHIFT to Reloop) |
| Pad 3             | 1/2 Bar Auto<br>Loop | Stored Loop 3 On/Off (Press with SHIFT to Reloop) |
| Pad 4             | 1 Bar Auto<br>Loop   | Stored Loop 4 On/Off (Press with SHIFT to Reloop) |
| Pad 5             | 2 Bar Auto<br>Loop   | Stored Loop 5 On/Off (Press with SHIFT to Reloop) |
| Pad 6             | 4 Bar Auto<br>Loop   | Stored Loop 6 On/Off (Press with SHIFT to Reloop) |

| Pad 7      | 8 Bar Auto<br>Loop       | Stored Loop 7 On/Off (Press with SHIFT to Reloop) |
|------------|--------------------------|---------------------------------------------------|
| Pad 8      | 16 Bar Auto<br>Loop      | Stored Loop 8 On/Off (Press with SHIFT to Reloop) |
| TOUCHSTRIP | Shift Auto<br>Loop Range | Scrub/Scratch Mode                                |

NOTE: You can also save a loop to the next available free loop slot in the software. To do this, either click the button in the manual/auto loop tab or click on an available loop slot. Your loops are saved to the file and recalled the next time it is loaded. They are not lost if the file is moved or renamed.

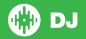

#### **Loop Roll Mode and Manual Loop Mode:**

Loop Roll Mode and Manual Loop Mode are another two performance pad modes. Activate **Loop Roll** mode on the performance pads by pressing the **LOOP ROLL** button on your controller, or press a second time to activate **Manual Loop** Mode SEE PERFORMANCE PADS FOR MORE INFORMATION.

| TWITCH<br>Control | Loop Roll<br>Mode        | Manual Loop Mode                                                                                  |
|-------------------|--------------------------|---------------------------------------------------------------------------------------------------|
| Pad 1             | 1/8 Bar Loop<br>Roll     | Not Mapped                                                                                        |
| Pad 2             | 1/4 Bar Loop<br>Roll     | Reloop/Exit                                                                                       |
| Pad 3             | 1/2 Bar Loop<br>Roll     | Save Loop to available Loop Slot                                                                  |
| Pad 4             | 1 Bar Loop<br>Roll       | Shift up through available Loop Slots                                                             |
| Pad 5             | 2 Bar Loop<br>Roll       | Set loop in point (Loop not active), press again to edit start of loop point (Loop active)        |
| Pad 6             | 4 Bar Loop<br>Roll       | Set end of loop point (If Loop in point set), press again to edit end of loop point (Loop active) |
| Pad 7             | 8 Bar Loop<br>Roll       | Selected Loop On/Off                                                                              |
| Pad 8             | 16 Bar Loop<br>Roll      | Shift down through available Loop Slots                                                           |
| TOUCHSTRIP        | Shift Auto<br>Loop Range | Scrub/Scratch Mode                                                                                |

**NOTE:** The best way to edit the start and end points of a manual loop is with the **TOUCHSTRIP** on your Novation TWITCH.

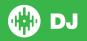

### **DJ-FX**

The DJ-FX in Serato DJ are powered by iZotope™. Click the FX tab to open the FX panel. Select either 1, 2 or M to assign the selected effect bank to a deck or Master Output.

There are two available modes in the DJ-FX. Single FX Mode allows you to select one effect per FX bank, and has multiple parameters that can be adjusted. Multi FX Mode allows you to select up to three effects per FX bank, and adjust only one parameter, the FX Depth. The same effects available in Single FX mode are available in Multi FX mode, as well some additional presets.

You can select between the two FX modes by clicking either the Single FX mode button or Multi FX mode button

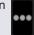

#### **Single FX Mode**

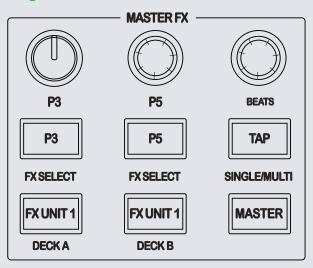

| TWITCH<br>MASTER FX | Single FX Modes                                                           | Shift Function                          |
|---------------------|---------------------------------------------------------------------------|-----------------------------------------|
| DEPTH<br>(knob)     | Adjust FX<br>Parameter 3                                                  | Not Mapped                              |
| MOD/X<br>(knob)     | Adjust FX<br>Parameter 5                                                  | Not Mapped                              |
| BEATS<br>(knob)     | Adjust Beats<br>Multiplier                                                | Adjust Beats Multiplier                 |
| AUX (button)        | Adjust FX<br>Parameter 2                                                  | Select Effect                           |
| DECK A (button)     | Adjust FX<br>Parameter 4                                                  | Select Effect                           |
| DECK B (button)     | Tap to the desired FX tempo.<br>To return to AUTO mode,<br>press and hold | Toggle between Single/Multi<br>FX Modes |
| FX SELECT (button)  | Assign FX controls to FX UNIT 1                                           | Assign FX UNIT to deck 1                |
| FX SELECT (button)  | Assign FX controls to FX UNIT 2                                           | Assign FX UNIT to deck 2                |
| ON/OFF<br>(button)  | Assign FX UNIT to Master Output                                           | Assign FX UNIT to Master Output         |

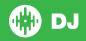

#### **Multi FX Mode**

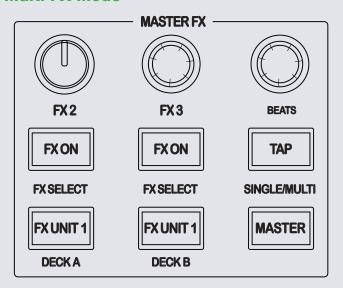

| TWITCH<br>MASTER FX | Multi FX Modes             | Shift Function          |
|---------------------|----------------------------|-------------------------|
| DEPTH<br>(knob)     | Adjust Slot 2 FX Parameter | Not Mapped              |
| MOD/X<br>(knob)     | Adjust Slot 3 FX Parameter | Not Mapped              |
| BEATS<br>(knob)     | Adjust Beats Multiplier    | Adjust Beats Multiplier |
| AUX (button)        | Slot 2 Effect On/Off       | Slot 2 Select Effect    |
| DECK A (button)     | Slot 3 Effect On/Off       | Slot 3 Select Effect    |

| DECK B (button)    | Tap to the desired FX tempo.<br>To return to AUTO mode,<br>press and hold | Toggle between Single/Multi<br>FX Modes |
|--------------------|---------------------------------------------------------------------------|-----------------------------------------|
| FX SELECT (button) | Assign FX controls to FX UNIT 1                                           | Assign FX UNIT to deck 1                |
| FX SELECT (button) | Assign FX controls to FX UNIT 2                                           | Assign FX UNIT to deck 2                |
| ON/OFF<br>(button) | Assign FX UNIT to Master Output                                           | Assign FX UNIT to Master Output         |

#### **Fader FX**

| TWITCH<br>FADER FX | Single FX Mode                                      | Multi FX Mode                                       | Shift Function                        |
|--------------------|-----------------------------------------------------|-----------------------------------------------------|---------------------------------------|
| SELECT<br>(knob)   | Adjust Beats<br>Multiplier/Push to<br>Select Effect | Adjust Beats<br>Multiplier/Push to<br>Select Effect | Select Effect/Slot<br>1 Select Effect |
| ON/OFF<br>(button) | Effect On/Off                                       | Slot 1 Effect On/<br>Off                            | Select Effect/Slot<br>1 Select Effect |
| CHANNEL<br>FADER   | Adjust FX<br>Parameter                              | Adjust Slot 1 FX<br>Parameter                       |                                       |
| ON/OFF<br>(button) | Assign FX UNIT to Master Output                     | Assign FX UNIT to<br>Master Output                  |                                       |

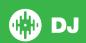

### **Serato Video**

Serato Video is a software plugin for Serato Software which adds the ability to playback and mix video files, use effects and fader transitions with your Serato DJ Controller, an additional MIDI controller or your mouse/keyboard.

For more information on Serato Video go to http://serato.com/video

#### **MIDI**

The MIDI control feature in Serato DJ provides the ability to map Serato DJ software functions to MIDI controller functions such as keyboards, triggers, sliders, and knobs. Integrating MIDI controllers into your Serato DJ setup can improve live performance usability, such as hitting pads on a MIDI controller to trigger Loops and Cue Points.

For more information download the Serato DJ manual by going to http://serato.com/dj/downloads

**NOTE:** You can not MIDI Map your Novation TWITCH, you will need to connect an additional MIDI controller to use these MIDI functions.

# **Using the Tool Tips**

Click on the icon to enable Tool Tips. This is located in between the MIDI and setup button in the top right hand corner of the screen. Tool Tips provide a handy way to learn the various features of Serato DJ.

Move the mouse over a section of the screen to bring up a context sensitive tool tip. Holding the mouse over the button with Tool Tips turned on will show you a list of all keyboard shortcuts.

For more information about how to use Serato DJ, please go to our website www.serato.com or refer to the Serato DJ Software Manual.

For more information on your controller, please refer to the hardware manual.

For further help, please contact support@serato.com or go to www.serato.com/dj/support

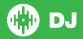